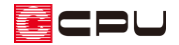

## テンプレート(雛型)の作成方法【図面マネージャ】

文書管理番号:1096-02

## Q .質 問

図面マネージャのテンプレート(雛型)を任意に作成したい。

A .回 答

図面マネージャで、図面枠を設定し必要な図面や表をレイアウトして、設計図書として保存します。 保存した設計図書を「テンプレートとして開く」から読み込むことで、別プランでもテンプレート(雛 形)として利用できます。

テンプレートとして開く場合は、選択した図面データに設定されているファイル・表・文字の各リンク 情報のみが引き継がれ、起動中のプランの各詳細図や情報が読み込まれます。

ここでは、3 階建ての物件を例に、A3 用紙 1 枚に、1 階・2 階・3 階の間取りを並べて配置する方法を 説明します。

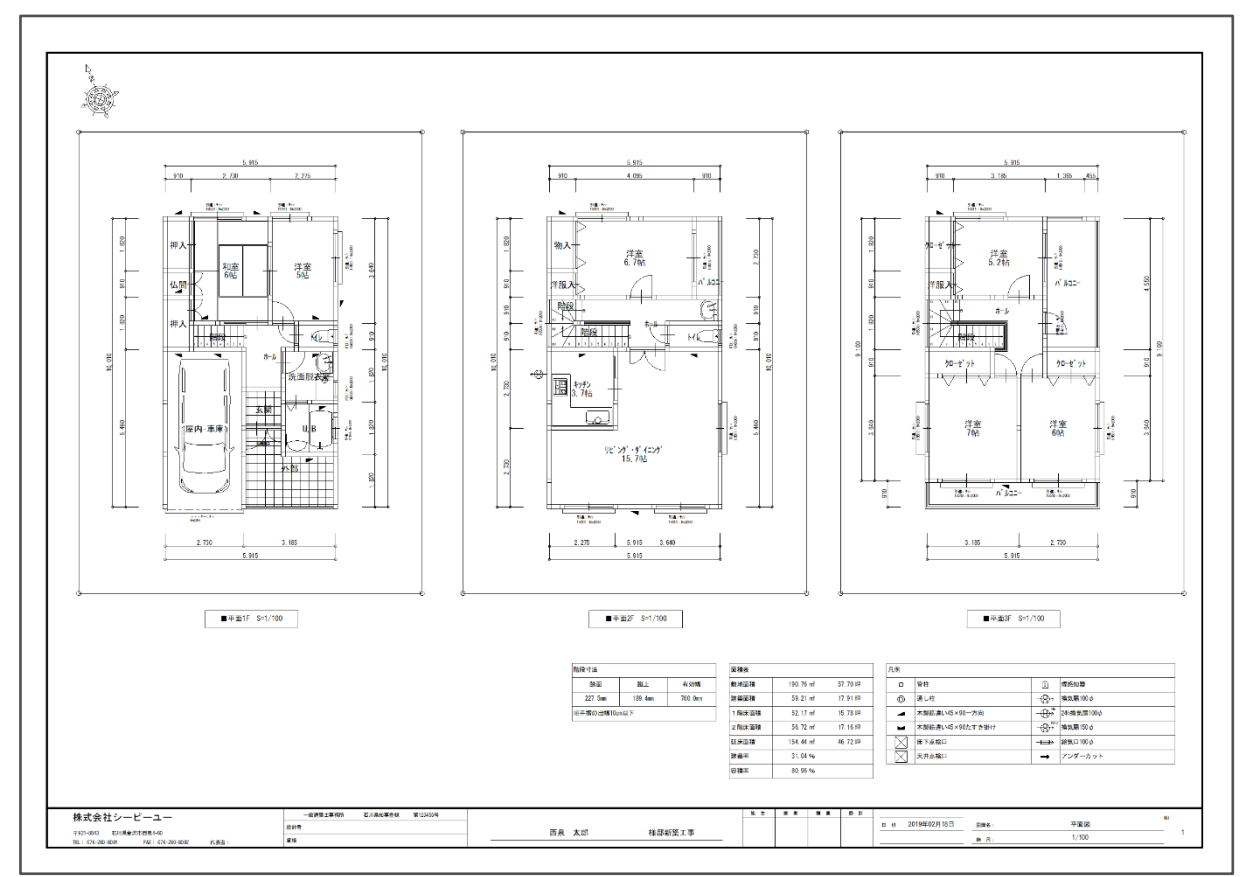

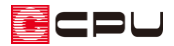

## 操作手順

- 図面枠の設定
- 1 回 (図面マネージャ)を起動し、図 マネージャランチャーから └ ╅(新規作成)をクリック
	- \* マスター図面枠の選択の画面 表示されます。

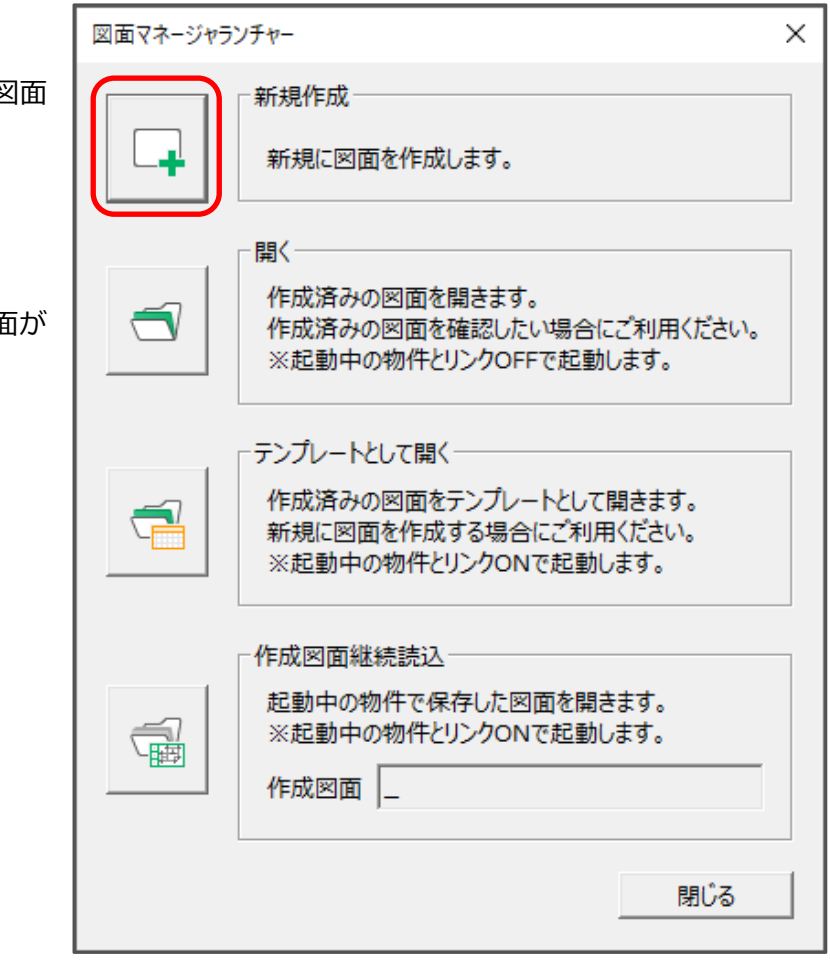

- ② 図面枠利用の有無を選択し「OK」をクリック
	- \* ここでは、「マスター図面枠を利用する。」を選択します。

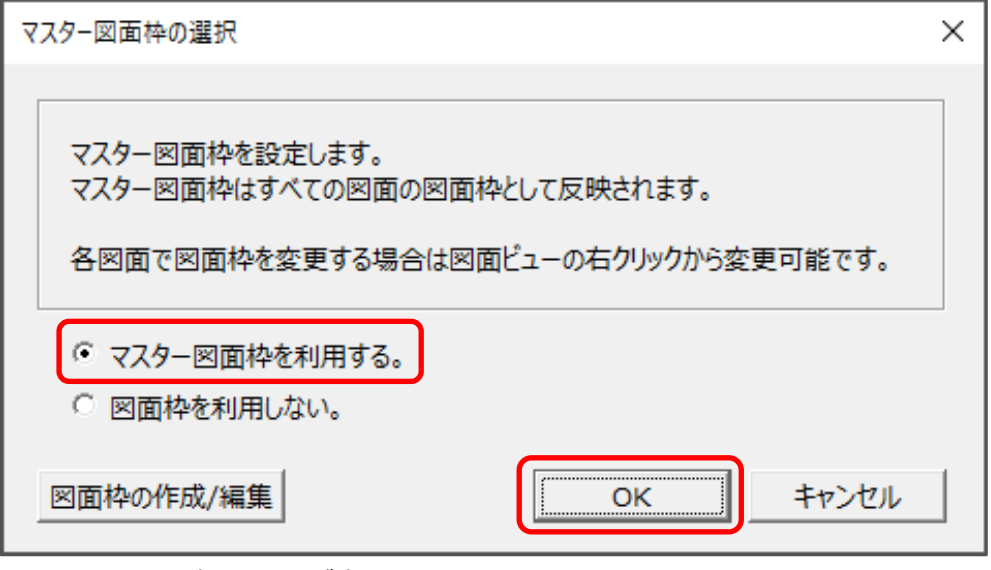

- \* ファイル選択の画面が表示されます。
- \* 「図面枠を利用しない。」場合は、図面枠の選択画面が省略されます。

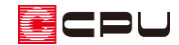

- ③ 使用する図面枠を選択し、「OK」をクリック
	- \* ここでは、初期搭載されている「図面枠\_枠あり.ZCD」を使用します。

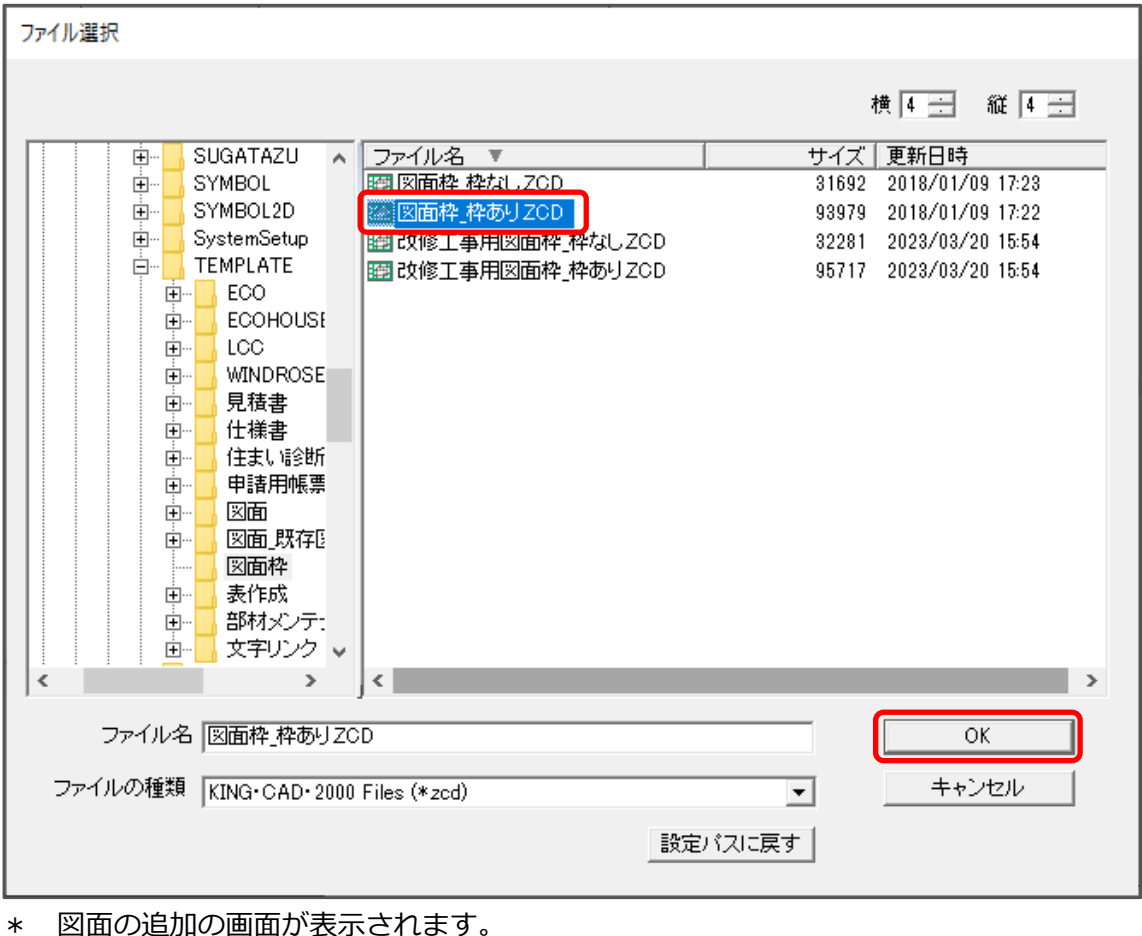

④ 図面名称に「平面図」と入力し、「OK」をクリック

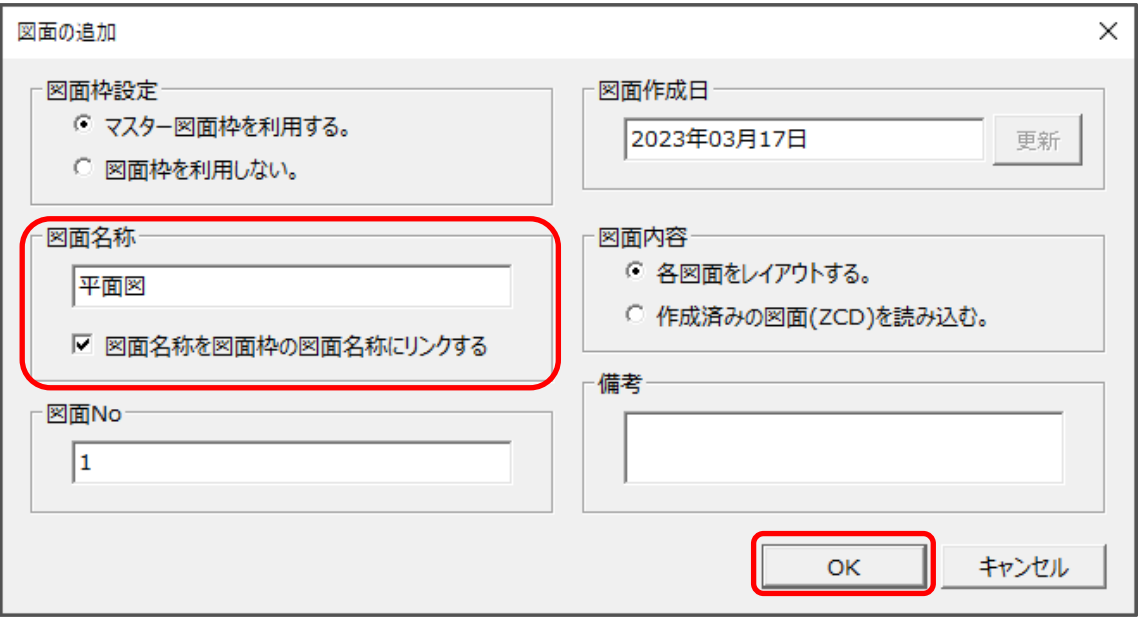

\* 「図面枠設定」「図面 No」「図面作成日」「図面内容」は、あらかじめ設定されていますが、任 意に変更してもかまいません。

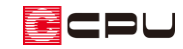

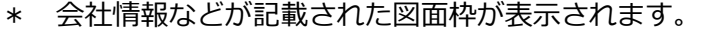

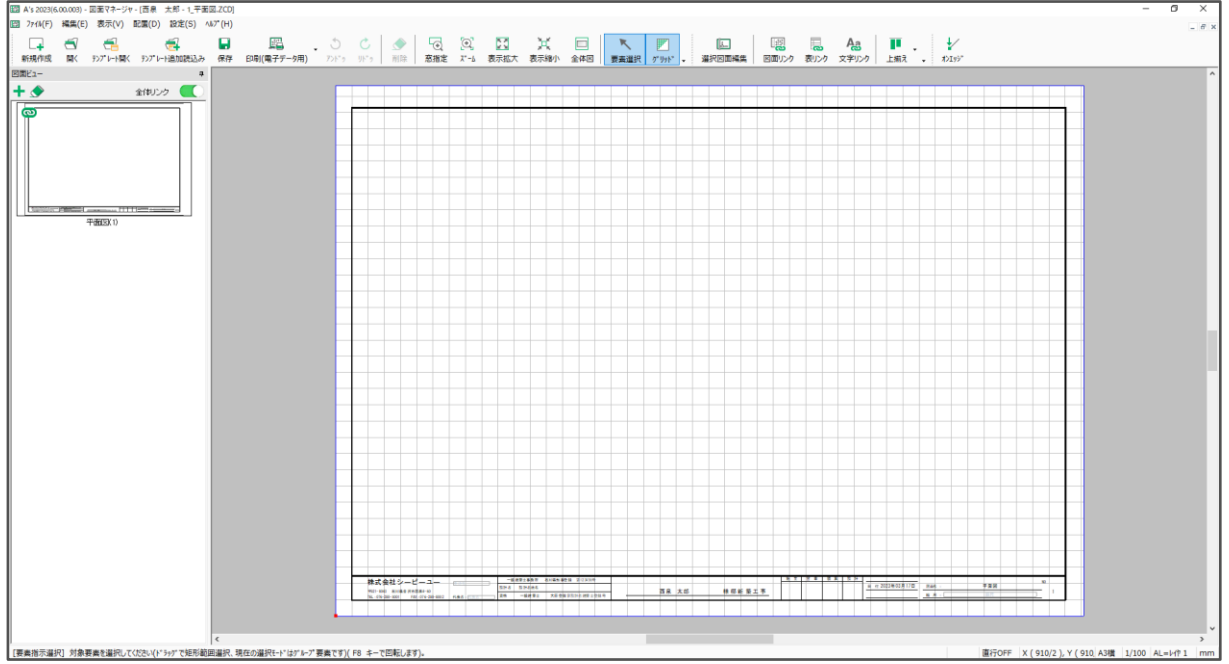

\* 「図面枠\_枠あり.ZCD」で自動読み込みされる内容は、以下の情報を参照しています。 会社情報:物件概要で設定した会社情報 邸名:物件概要の基本情報で設定している施主名 日付:図面作成日(「図面の追加」で設定している日付) 図面名:図面名称(「図面の追加」で設定している図面名称) 縮尺:図面リンクの縮尺指定にある「図面枠の縮尺に適用」にチェックのある縮尺 NO.:図面のページ(「図面の追加」で設定している No.)

P.2 操作②の「マスター図面枠の選択」、または P.3 操作④の「図面の追加」で、「図面枠を利用しな い。」を選択すると、図面マネージャで図面を追加しても図面枠は設定されません。

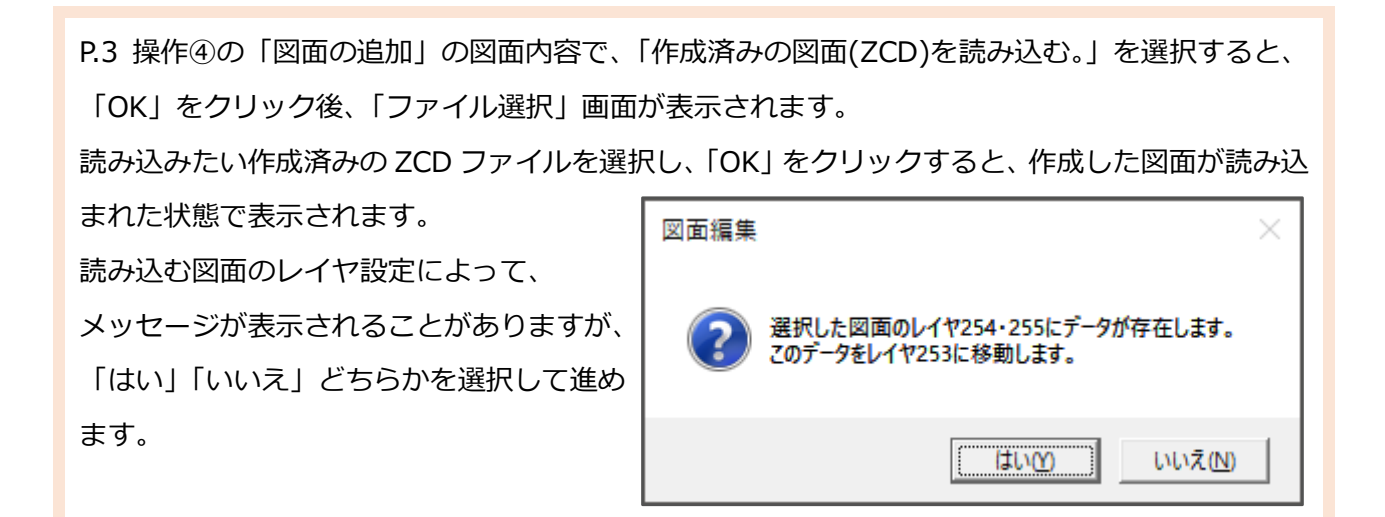

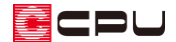

- 図面リンクの設定
- 1 | <mark>喫</mark> (図面リンク)をクリック
	- \* 図面リンクの画面が表示されます。
- ② 図面種類は「平面詳細図」、図面名は「平面 1F」を選択し、「OK」をクリック

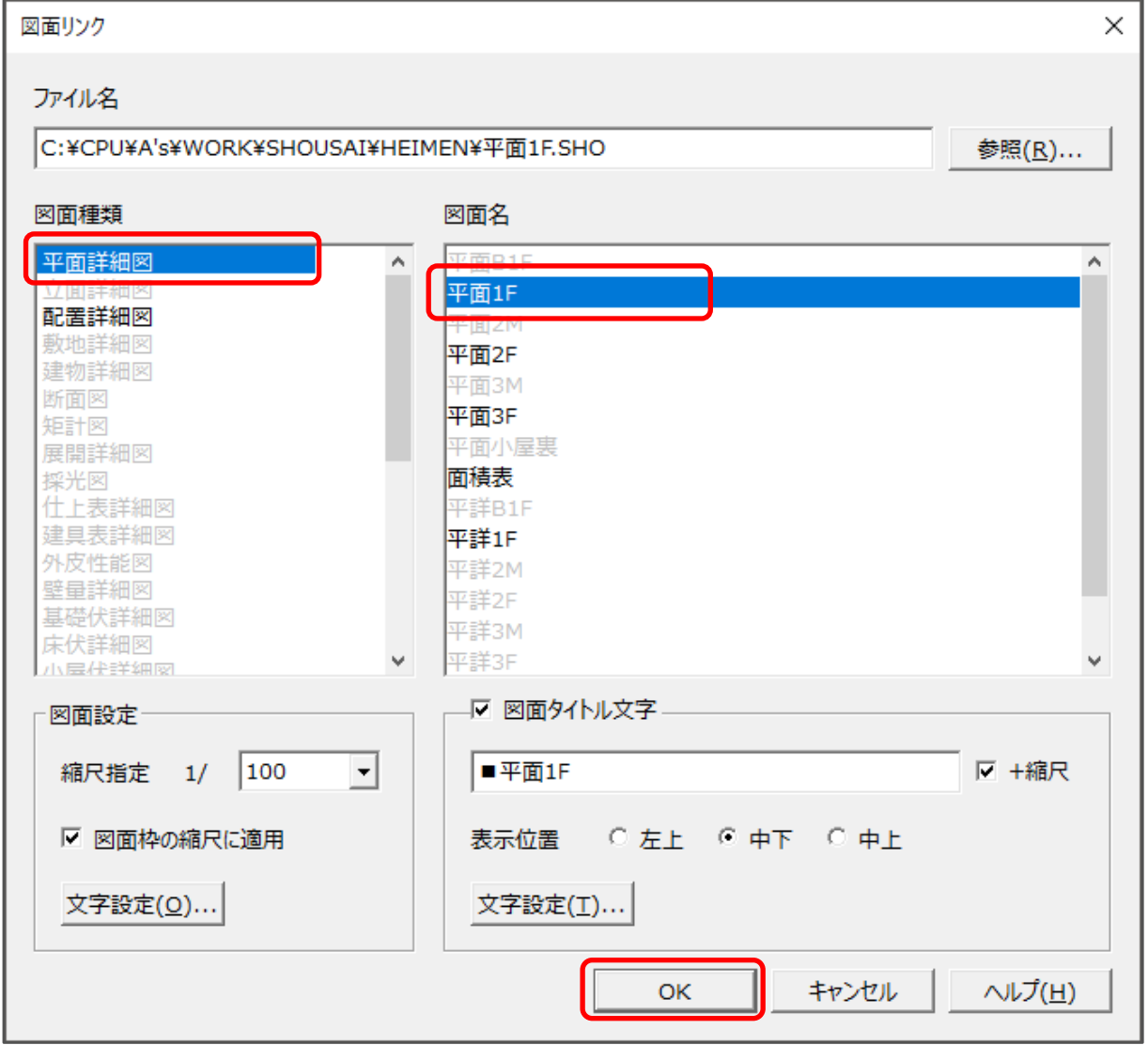

- \* 図面出力・ファイル保存を実行したことがある図面は、SHO ファイルが存在し、黒字で表示さ れています。
- \* 図面出力・ファイル保存を実行したことがない図面は、SHO ファイルが存在せず、グレー化し ていますが、選択は可能です。
- \* 「縮尺指定」を変更すると、読み込む図面の縮尺を変更できます。
- \* 「図面タイトル文字」や「表示位置」は任意に変更してください。

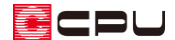

- ③ 用紙の左側に表示されるよう配置
	- \* 黒字の図面は、図面の外枠がラバー表示されますので、原点位置を指示します。

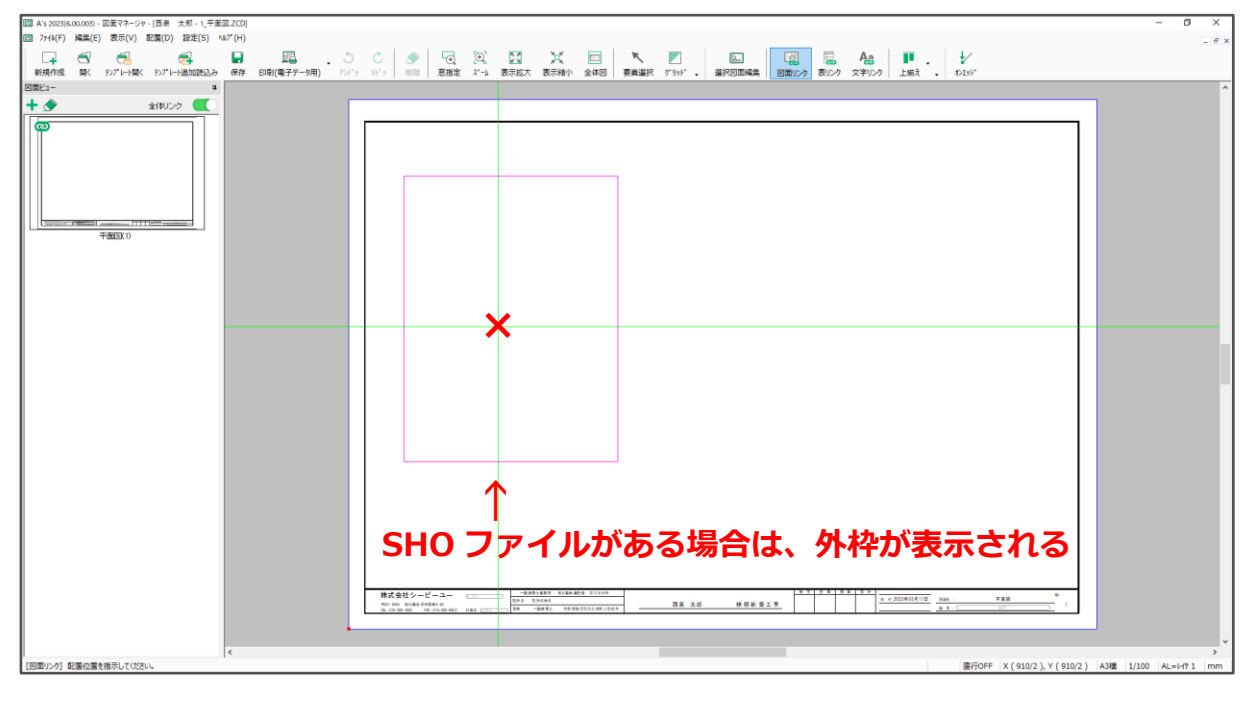

\* グレー化している図面は、図面を配置する範囲を対角2点の矩形で指示します。

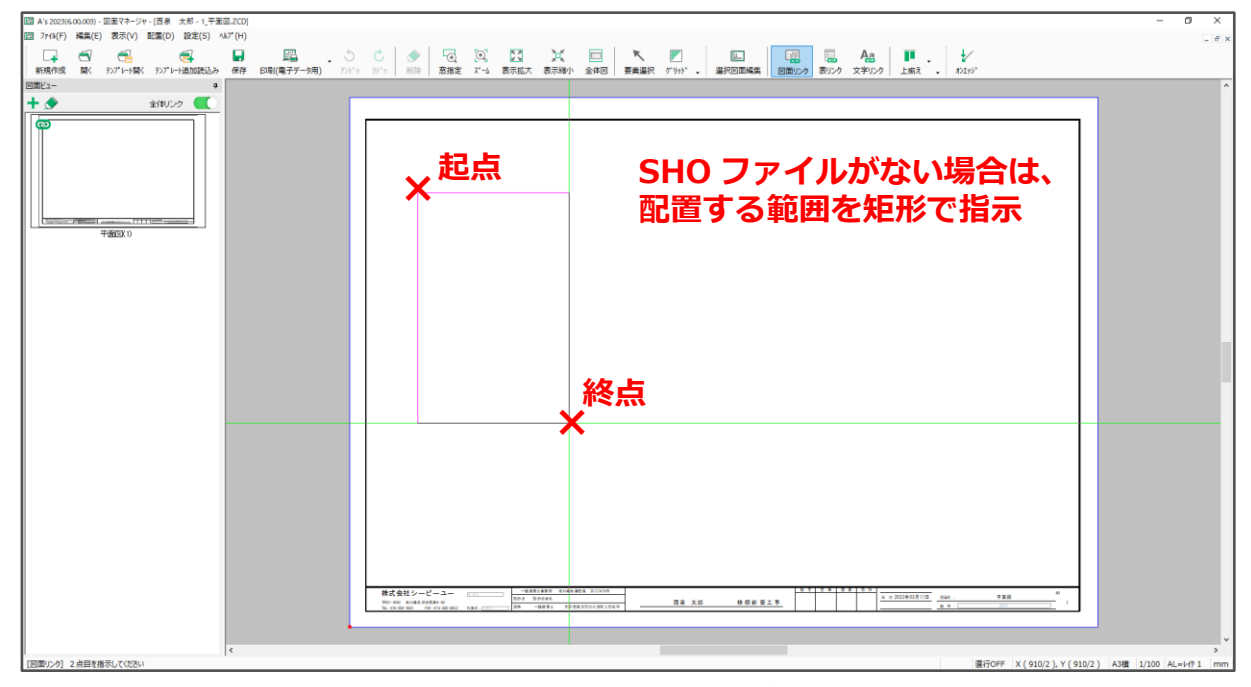

\* 矩形で配置範囲を指定した場合は、矩形の中心に原点が自動生成されます。

- ④ 同様に図面リンクから、「平面 2F」、「平面 3F」を選択し、画面に配置
	- \* 平面 2F は中央、平面 3F は右側に表示されるように配置します。
- **⑤** [Ctrl]キーを押しながら、1~3 階の図面を選択し、 い (原点上下揃え)をクリック
	- \* 原点が横一直線になるように、選択した図面のレイアウトが調整されます。

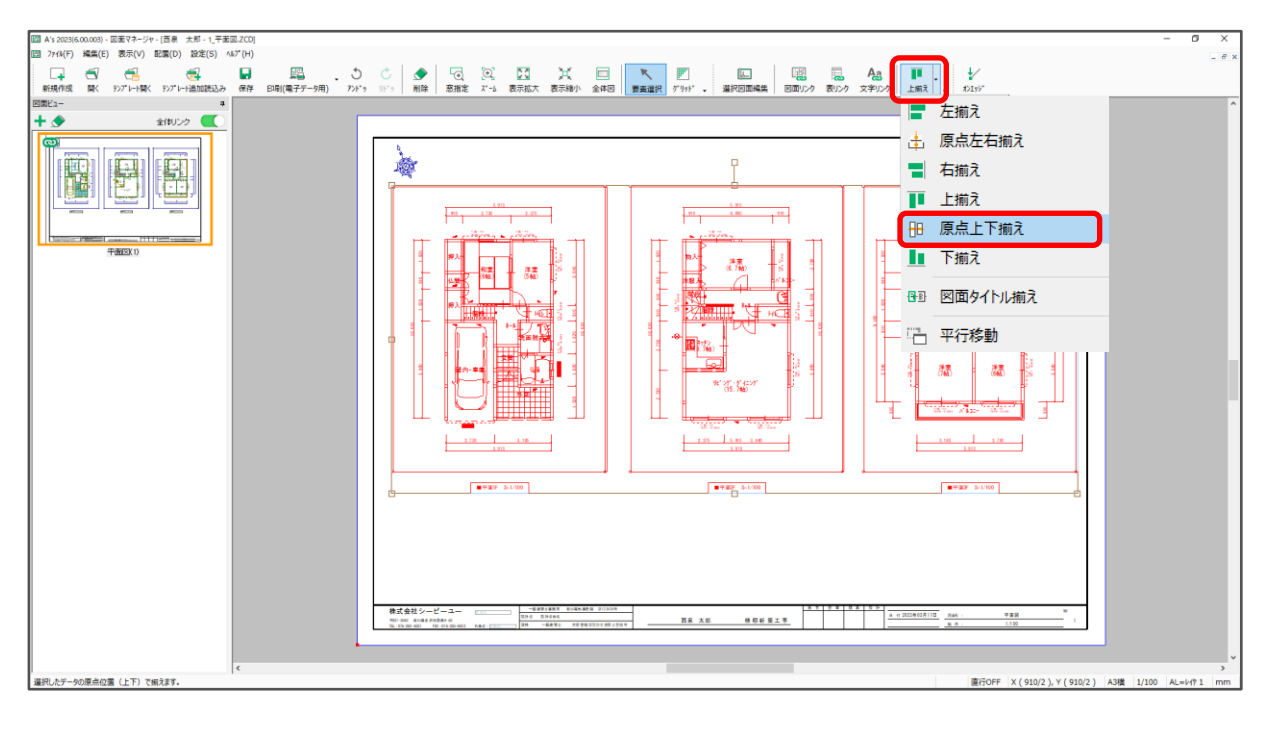

- 6 局(表リンク)から、図面リンクと同様に、表や他の図面を配置し、レイアウト調整
	- \* 表リンクから「階段寸法」「凡例表」「面積表」を配置します。
	- \* 図面リンクから、配置詳細図にある「真北」を配置します。

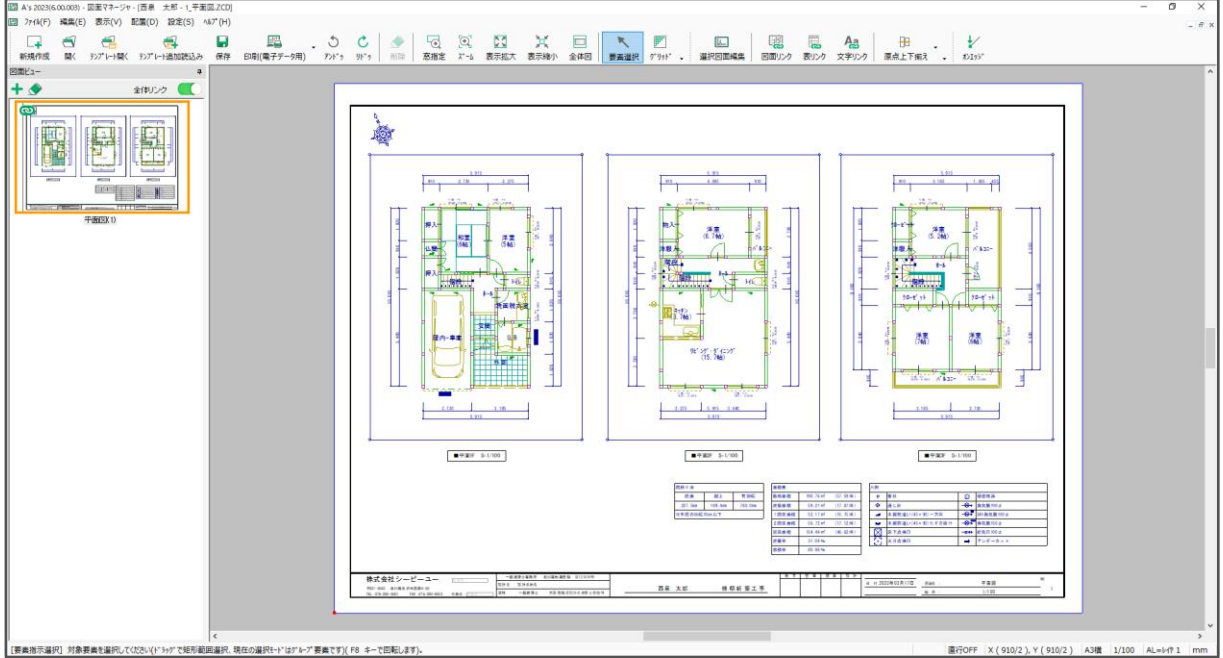

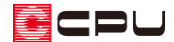

- データの保存とテンプレート読み込み
- ① ■(保存)をクリック
	- \* 名前を付けて保存の画面が表示されます。
- ② 図書名に「平面図 3 階雛形」と入力し、「OK」をクリック

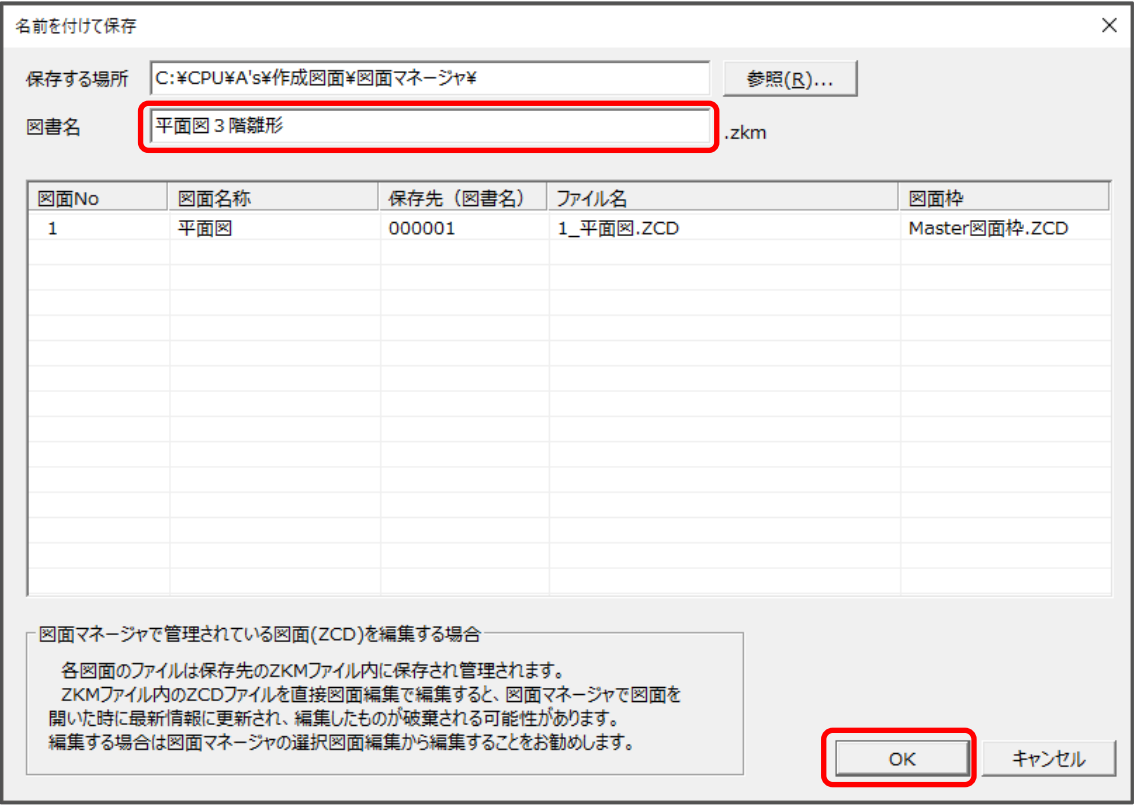

- \* 設計図書としての保存ができました。このデータは、テンプレートとしても利用できます。
- ③ 図面マネージャを終了し、再度起動
	- \* 図面マネージャランチャーが表示されます。
- **4 (テンプレートとして開く)をクリック** \* ファイルの選択の画面が表示されます。

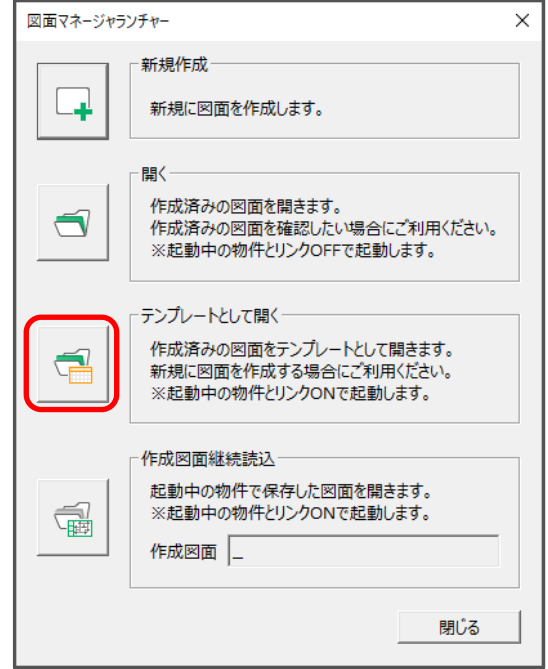

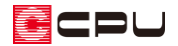

「平面図 3 階雛形」を選択し、「開く」をクリック

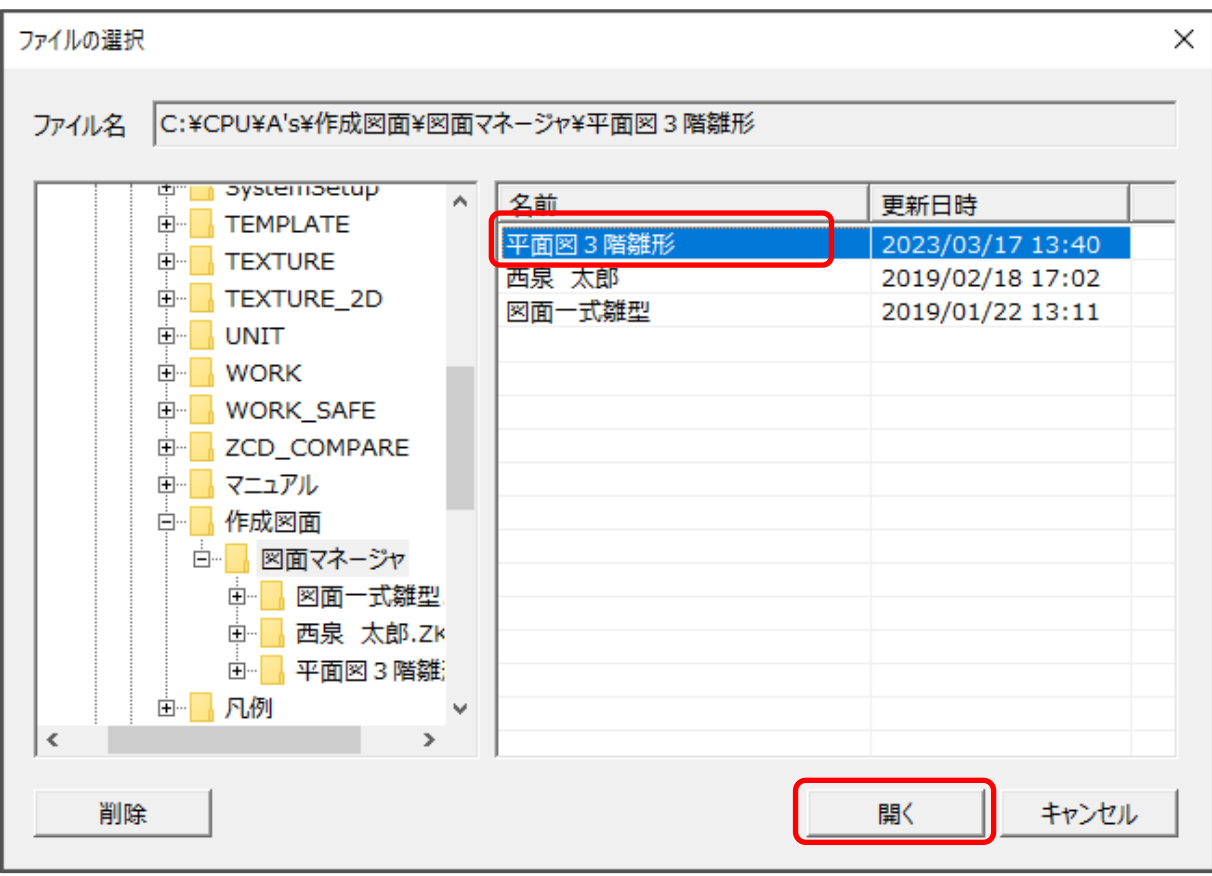

- \* 取り込み図面選択の画面が表示されます。
- 内容を確認し、「開く」をクリック

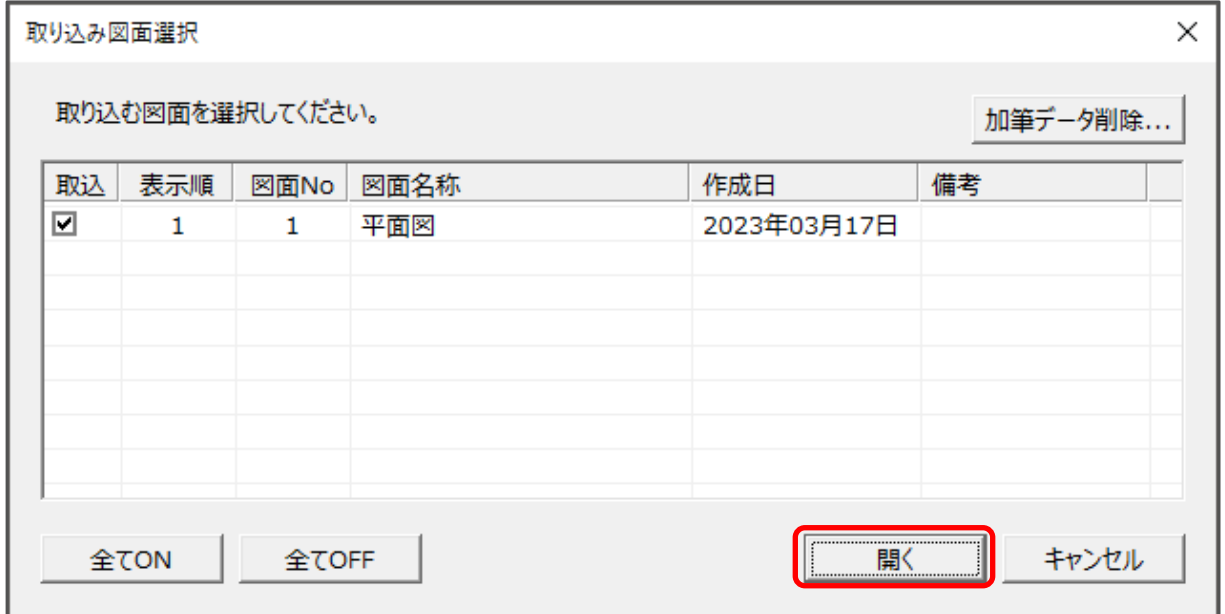

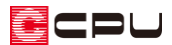

⑦ 図面配置前の状態で表示されるため、リンク状態を確認し、サムネイルをクリック

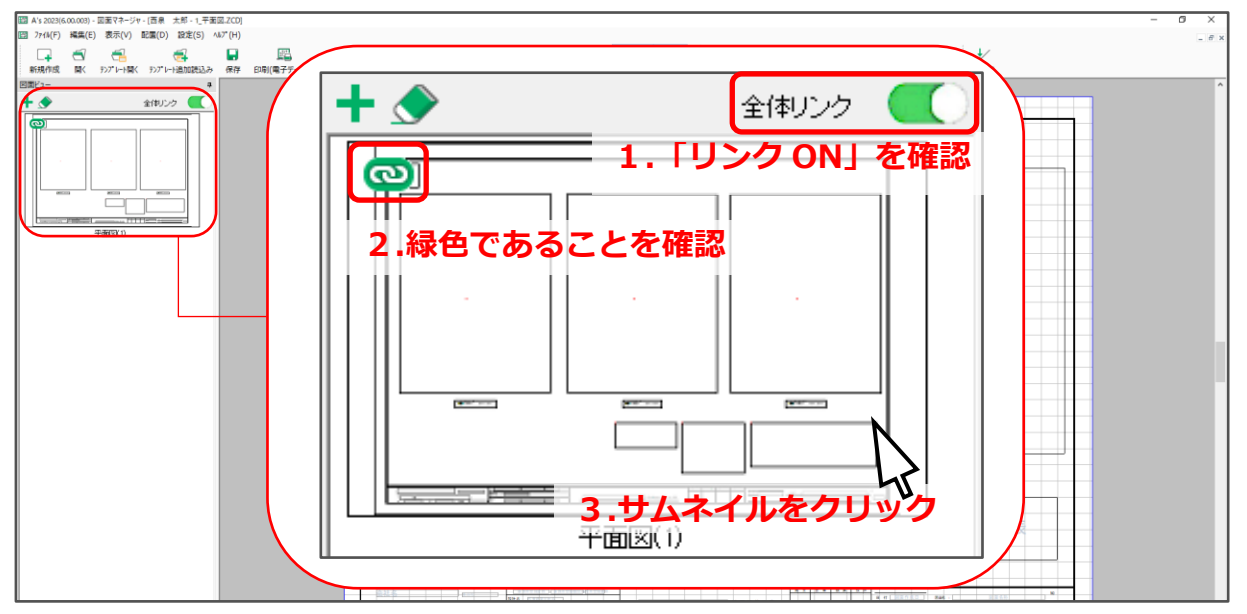

\* 図面出力が実行され、テンプレート枠内に図面が自動生成されます。

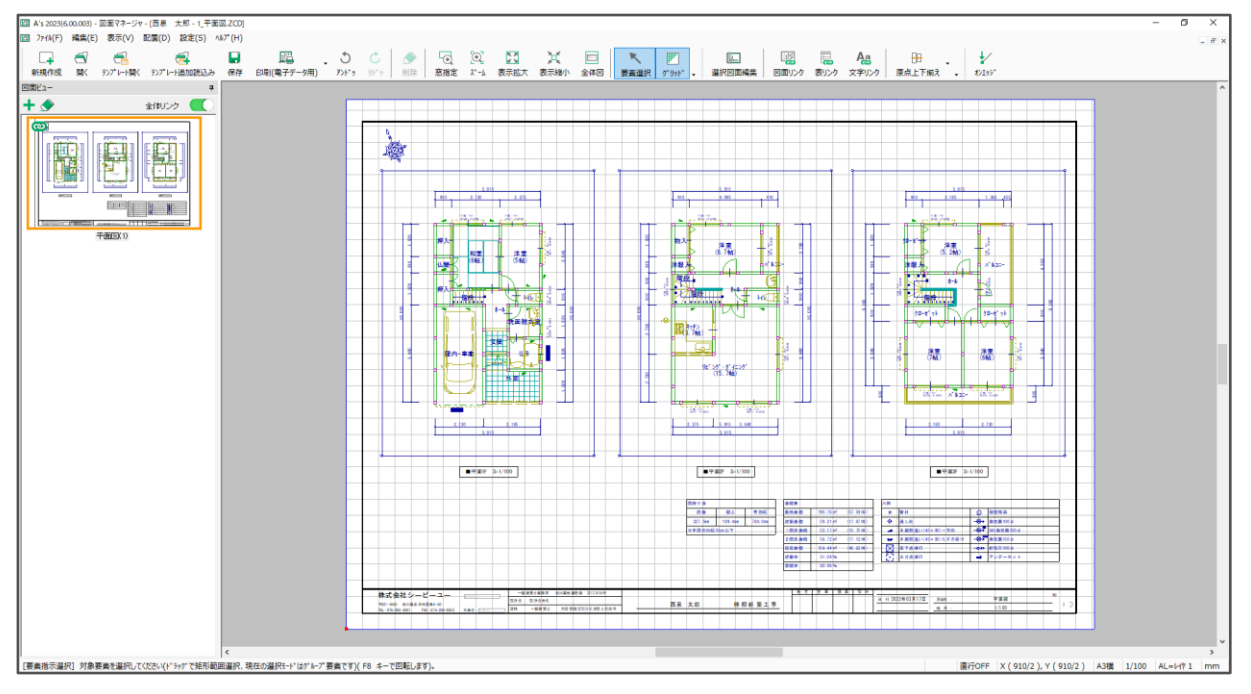

【参考】図面編集のテンプレートの作成方法

図面編集のテンプレートの作成方法は、FAQ [1270] [テンプレート\(雛形\)の作成方法【図面編集】](http://faq.cpucloud.jp/faq/data/as_1270.pdf) をご覧ください。

図面編集で作成した図面枠は、図面マネージャでも使用できますが、テンプレートは図面マネージャ では利用できません。

図面マネージャで作成した図面は、図面編集に ZCD ファイルとして読み込め、図面リンク情報な ども反映されます。